## **How to Add the Portal to Your Device's Home Screen How to Add the Portal to Your Device's Home Screen**

## **Android**

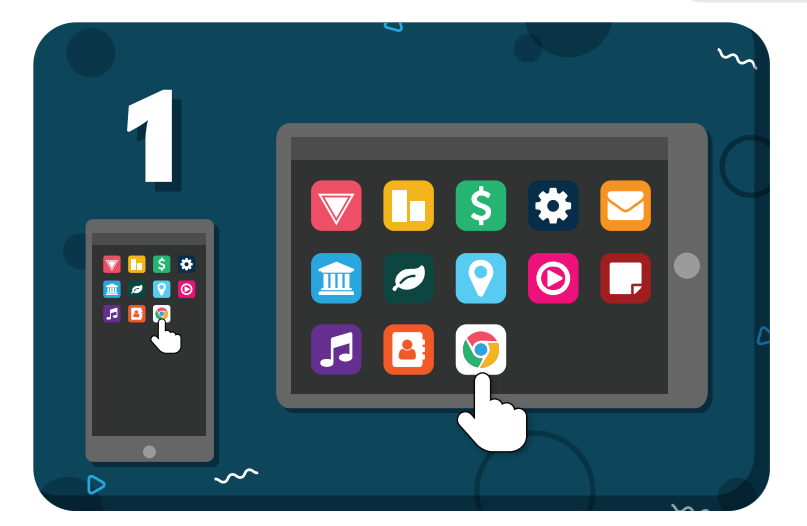

Open the **Chrome** browser on your device

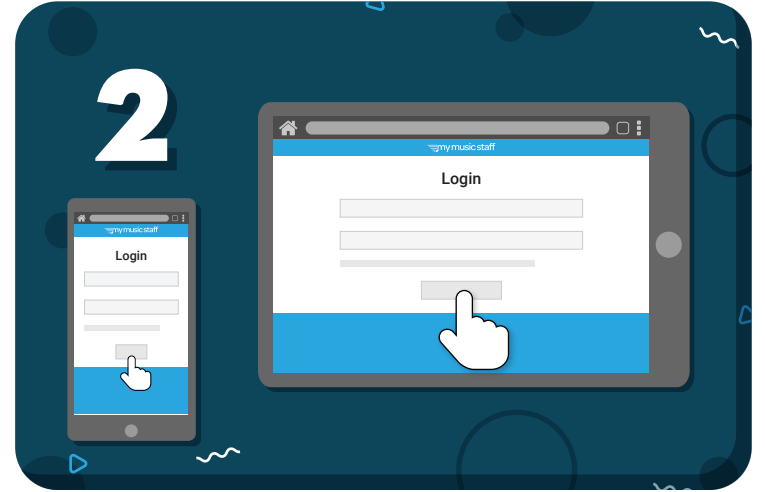

## Log in to the **Student Portal**

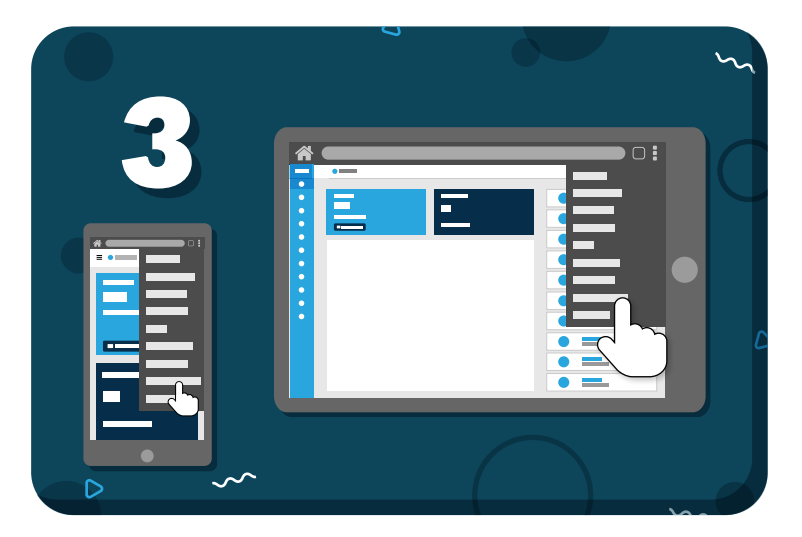

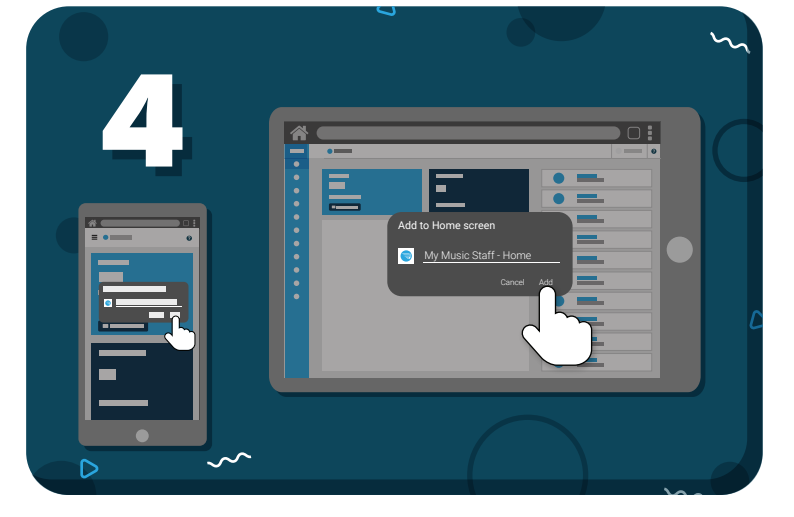

Tap the 3 dots in the browser toolbar and select **"Add to Home Screen"**

Name the shortcut, then tap **"Add"**

*Have more questions?* Check out the Help Center by clicking  $\bigcirc$  in the top right corner

## **≡my music staff**